# Steps to upload or create a Google Doc on the Google Classroom

## Step 1

Go to the Google Classroom that has your classwork.

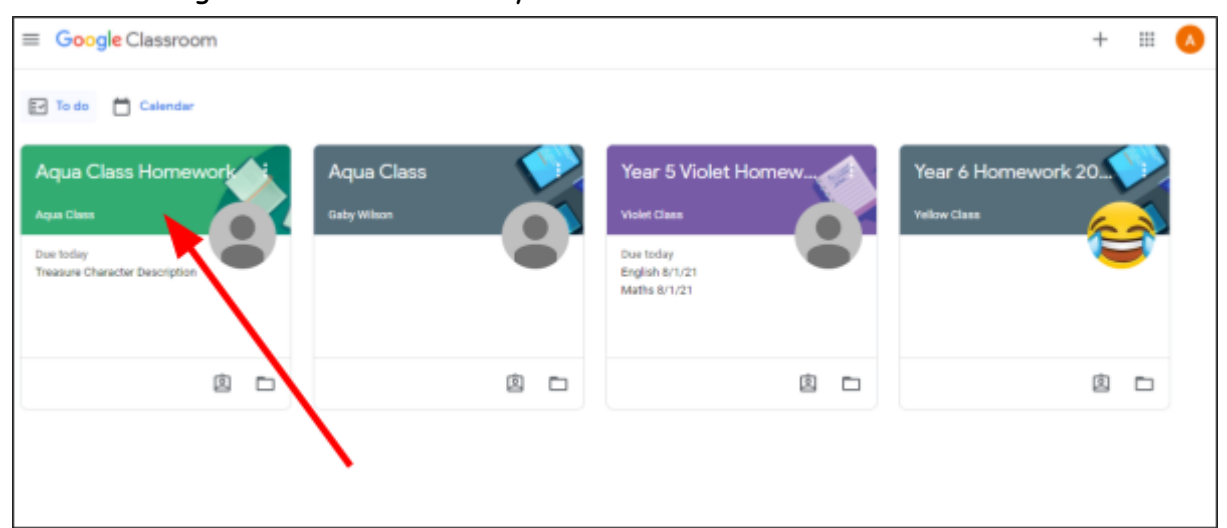

## Step 2 Click on the Classwork tab.

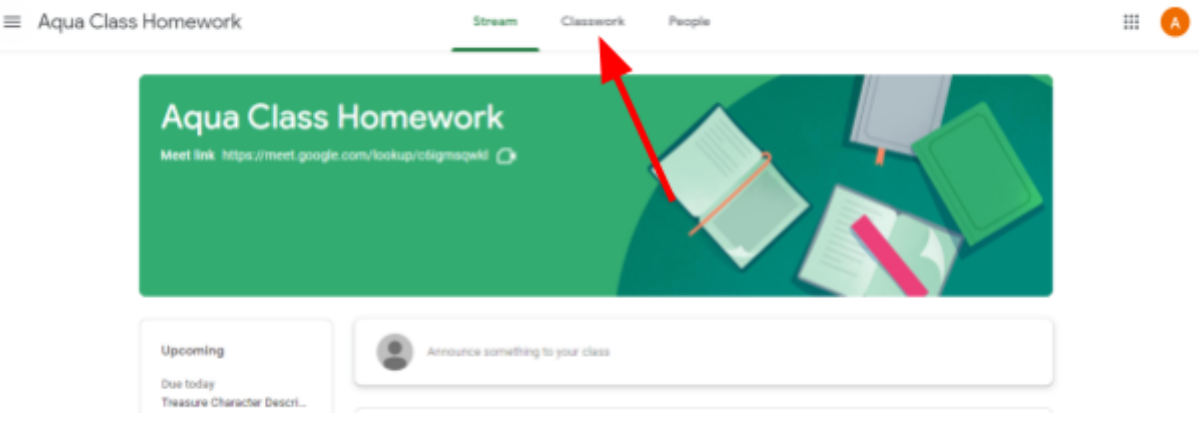

## Step 3

Click on the assignment that you are working on.

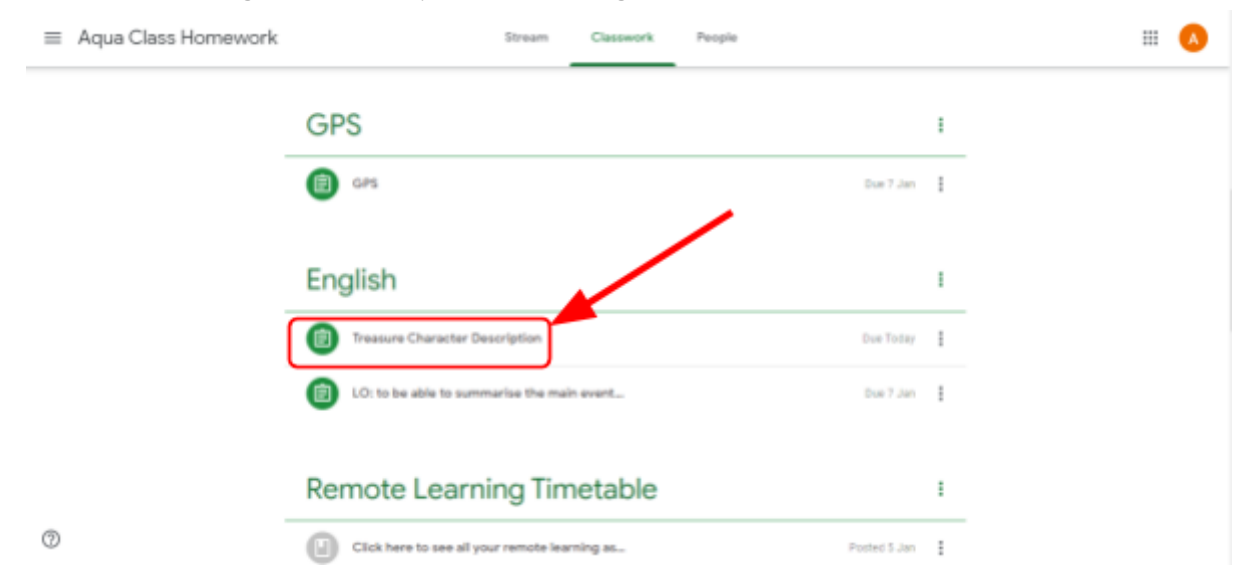

### Step 4

#### Click on 'View assignment'.

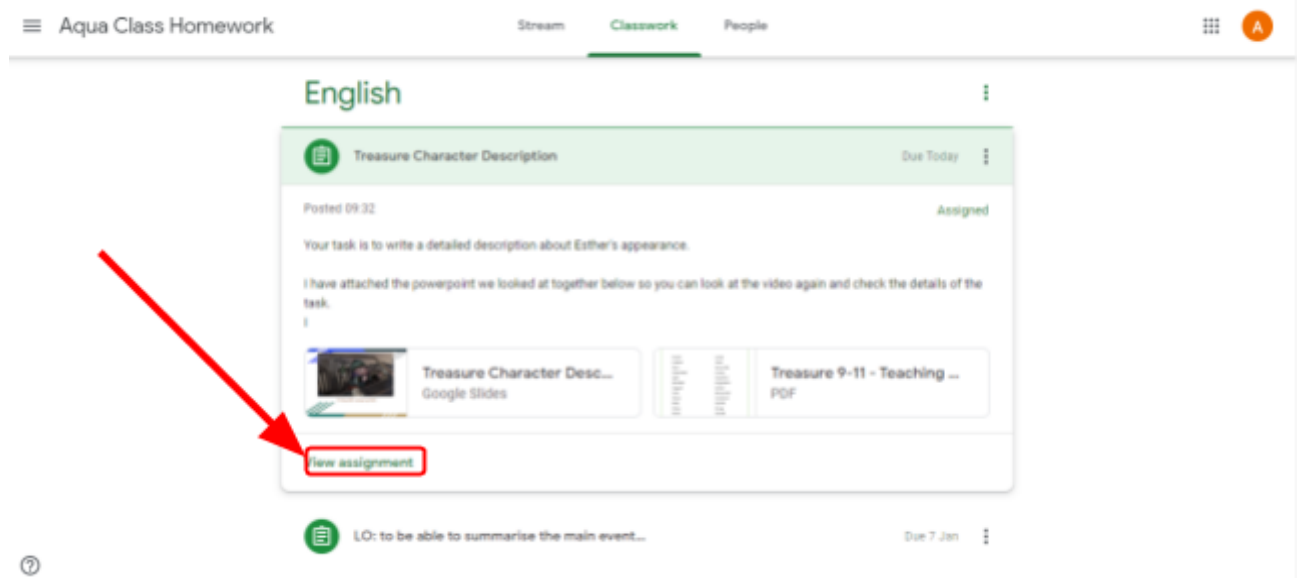

#### Step 5

On the right hand side, you will see 'Your work'. Here you can click '+ Add or create' to create a new document or upload another document you have already created.

If you need to create a new document, go to **Step 6**.

If you need to upload a document that you already created, go to **Step 8**.

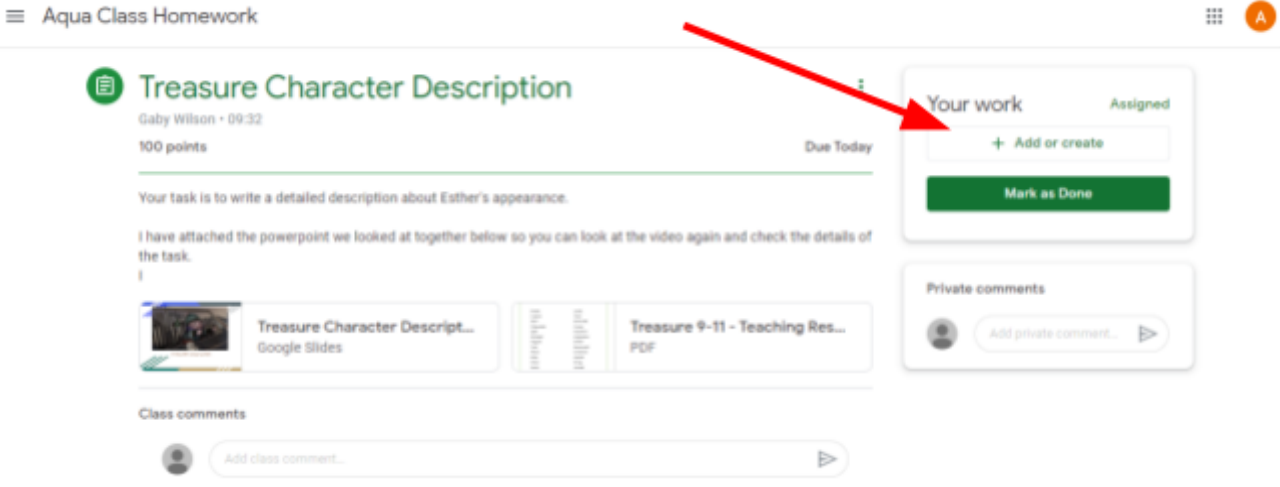

#### Step 6

Select the type of document that you want to create. This will create the selected document and open a new tab with the document for you to begin your work.

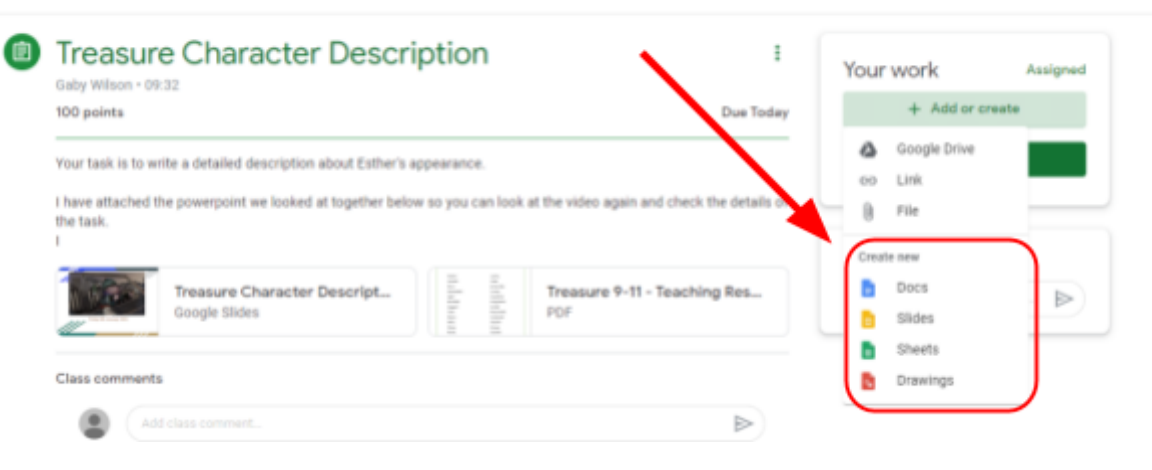

## Step 7

Your document is now created and on the assignment for your teacher to see.

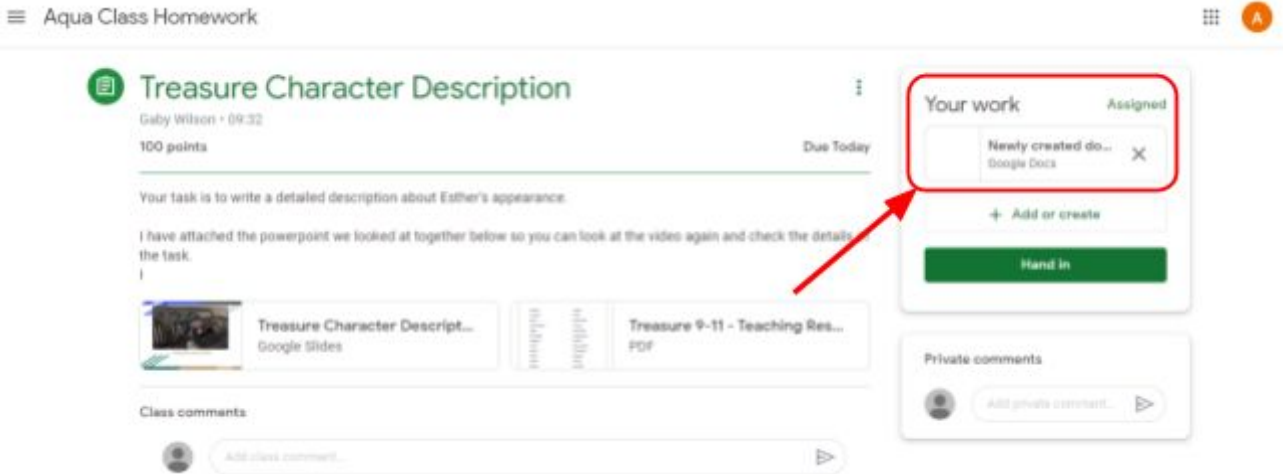

#### Step 8

Upload an existing document by clicking on ' Google Drive'.

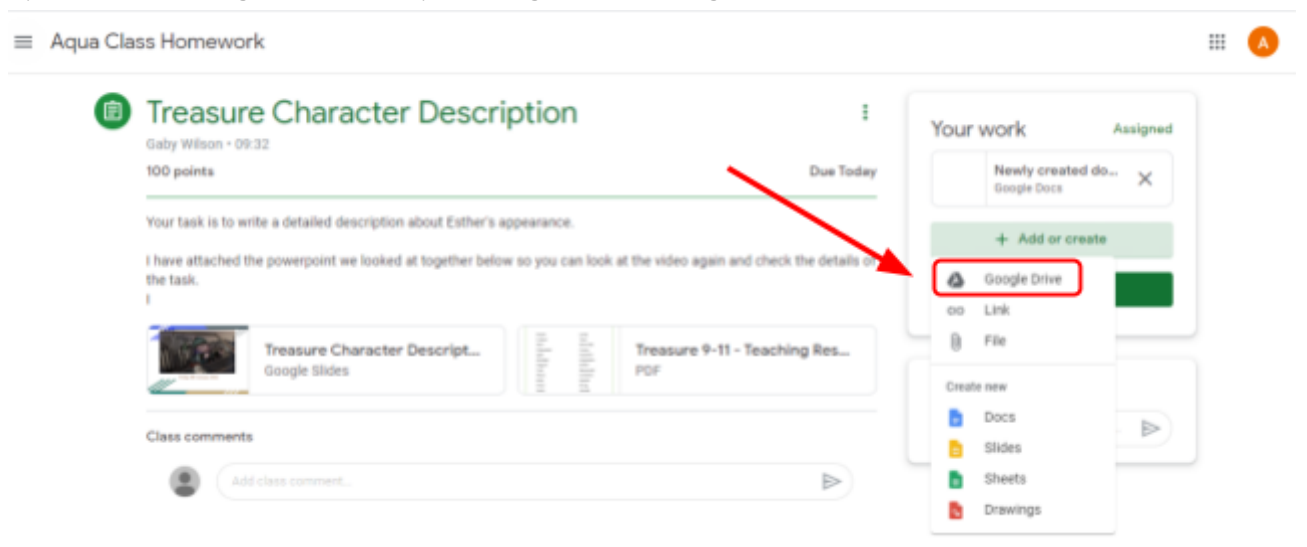

#### Step 9

Select the document that you want to add to the Google Classroom.

 $\mathop{\boxplus}$ 

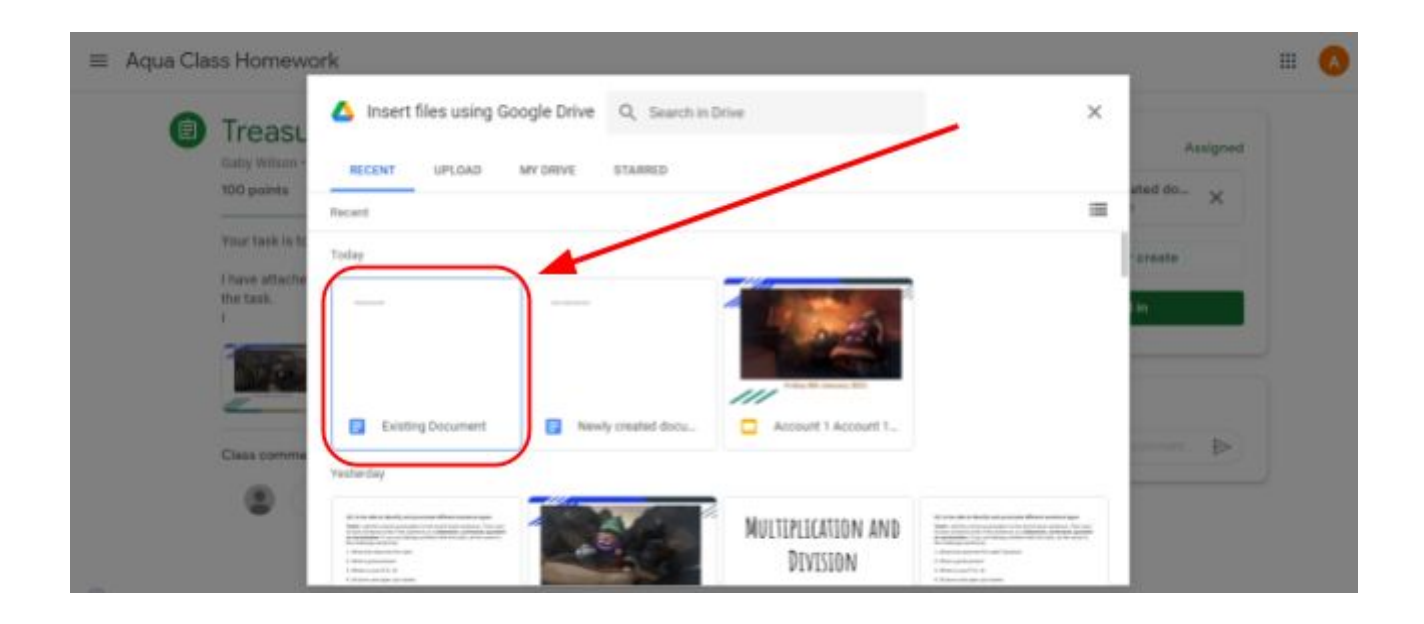

## Step 10 Click 'Insert'.

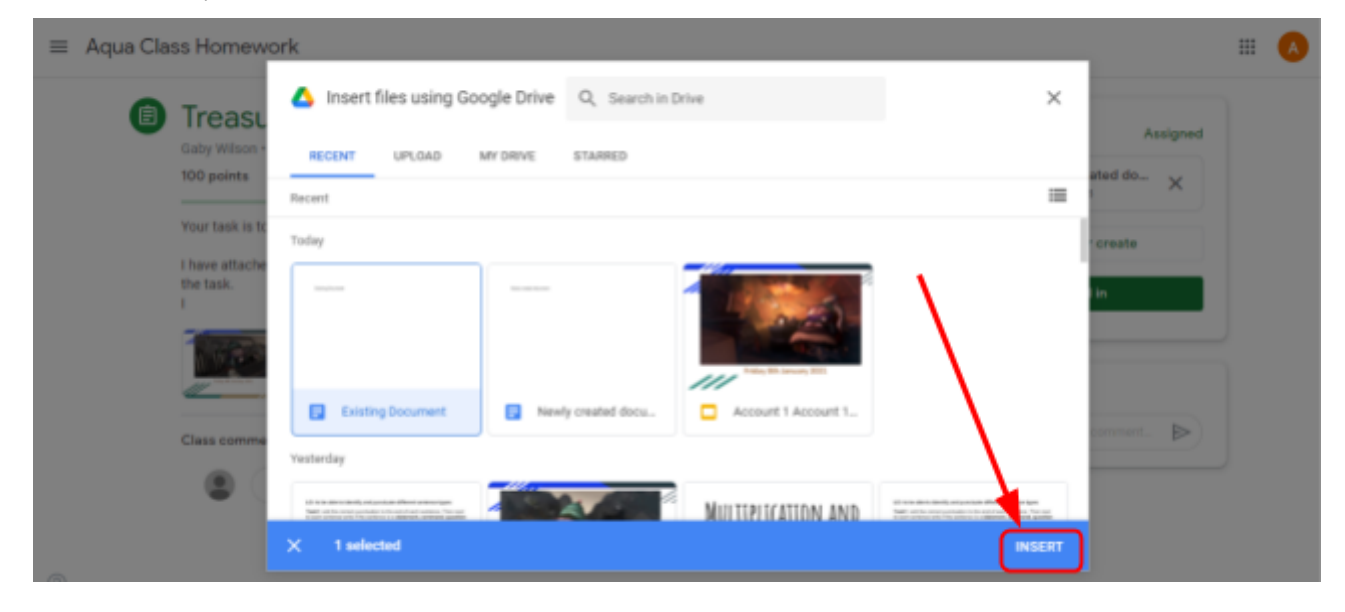

## Step 11

Your document is now on the Google Classroom for your teacher to see.

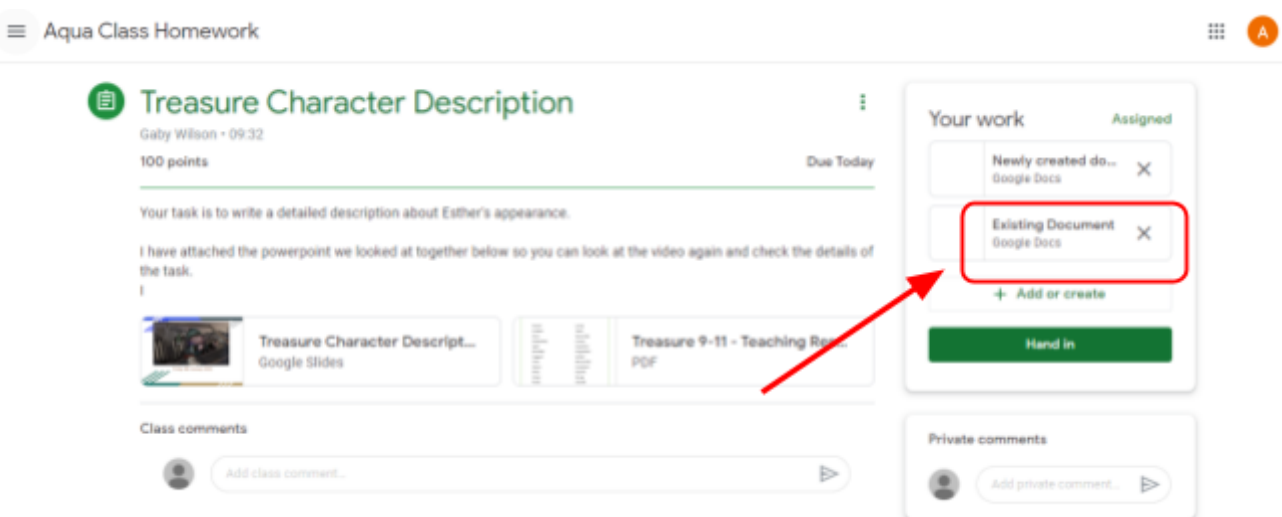